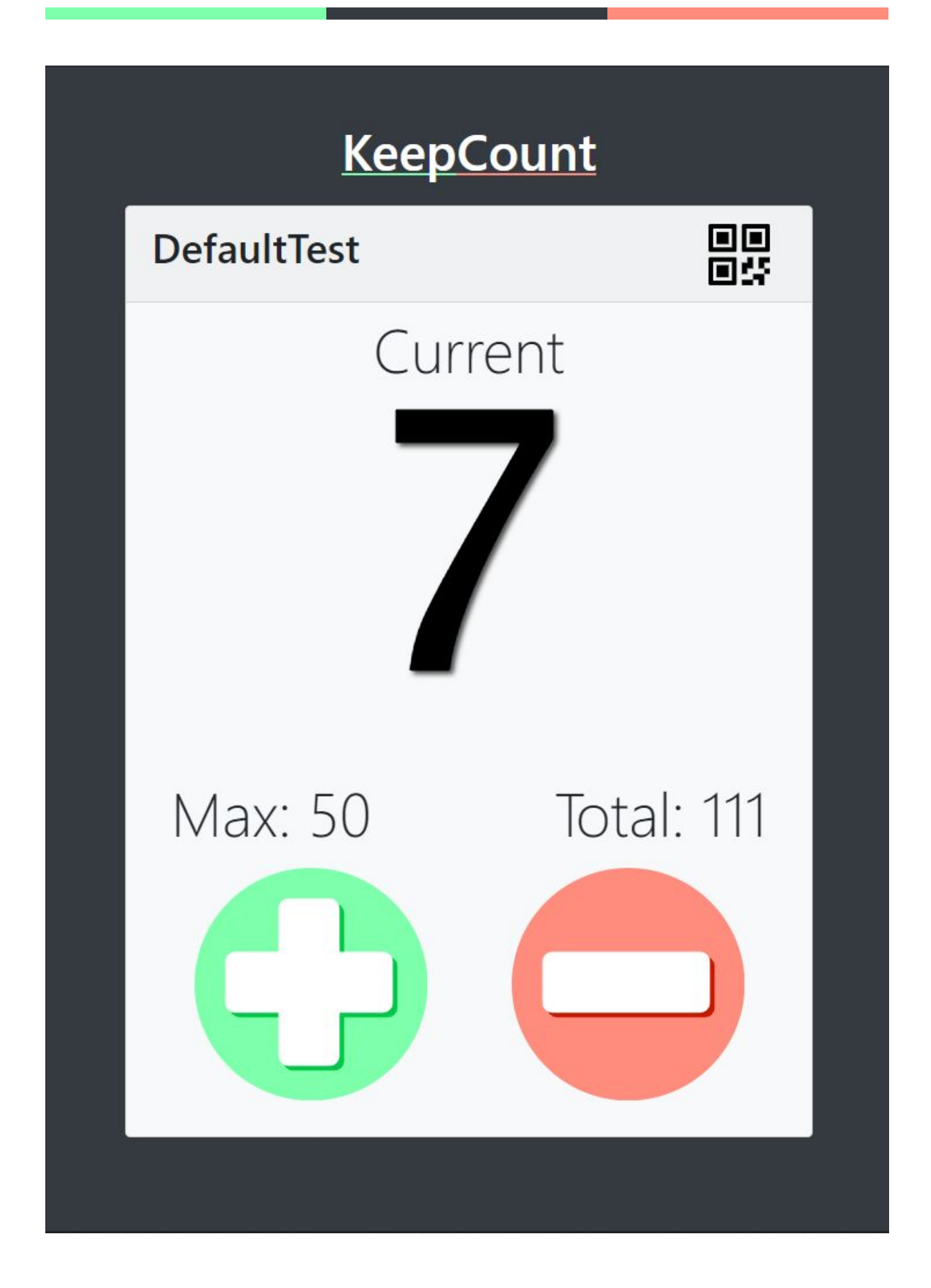

# **KeepCount**

05.04.2020

─

Eric Burden 4123 Beechill Drive Bartlett, TN 38135 601-467-4986

## **Overview**

KeepCount ([keepcount.app\)](https://keepcount.app/) is a web-based application that provides a useful interface for anyone interested in tracking the number of individuals in an establishment operating under capacity limits, such as those currently being imposed as a result of the COVID-19 pandemic. The web app permits any number of users to view, add to, and subtract from a single counter that displays updates across all connected devices. The application is available to any web-connected device, including smart phones, tablets, and desktop computers. The typical use case for the application is as follows:

- 1. User A creates and names a new 'counter' in the application.
- 2. User A shares the 'counter' with User B, either by sharing the 'counter' name or QR code.
- 3. User A shares the 'counter' with User C
- 4. User A increases the counter for every individual who enters the establishment, Users B and C see this increasing count in real time
- 5. User B decreases the counter for every individual who leaves the establishment, Users A and C see this decreasing count in real time
- 6. User C monitors the application, noting increases, decreases, current number of individuals in the establishment, and total count

## **Goals**

- 1. Provide an easy way for establishments to track entries/exits in real time to maintain compliance with capacity limits.
- 2. Provide an ongoing and total count for establishments to track entries/exits over time.
- 3. Provide a color-coded indicator for how close the current count is to a pre-defined maximum amount.

## **Instructions**

### Home Screen

- 1. Open the application at [https://keepcount.app](https://keepcount.app/).
- 2. Create a new 'counter' or find an existing 'counter:
	- a. To create a new 'counter', click the 'New Counter' button
	- b. To search for an existing 'counter', type the 'counter' name into the text field and click 'Find Counter'

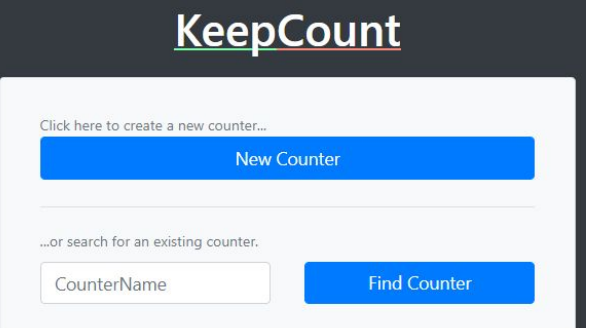

#### New Counter Screen

- 1. Enter a name for the new 'counter'. Names only have letters, numbers, underscores (), and dashes (-).
- 2. Enter a maximum value. This isn't a hard limit, but the counter value will change colors when close to/over this maximum value.

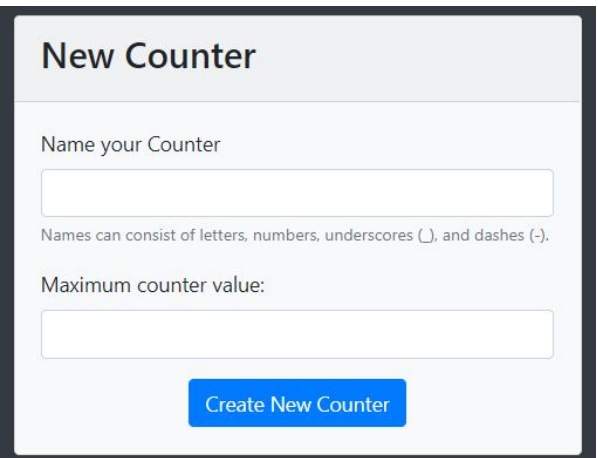

#### Counter Screen

- 1. Share the 'counter' using the name (TestCounter) or by clicking the QR icon and sharing the QR code.
- 2. Add to the counter by clicking or touching the green '**+**' button.
- 3. Subtract from the counter by clickin g or touching the red '-' button.
- 4. Any changes to the counter value will be reflected on any device that has this counter open.
	- a. The 'Total' value will increase every time the counter is increased.
	- b. When the current value is greater than 90% of the 'Max', the counter number will turn yellow.
	- c. When the current value is greater than the 'Max', the counter number will turn red.
- 5. The counter name/QR code can be shared with any number of users, allowing easy tracking, monitoring, and shift changes.

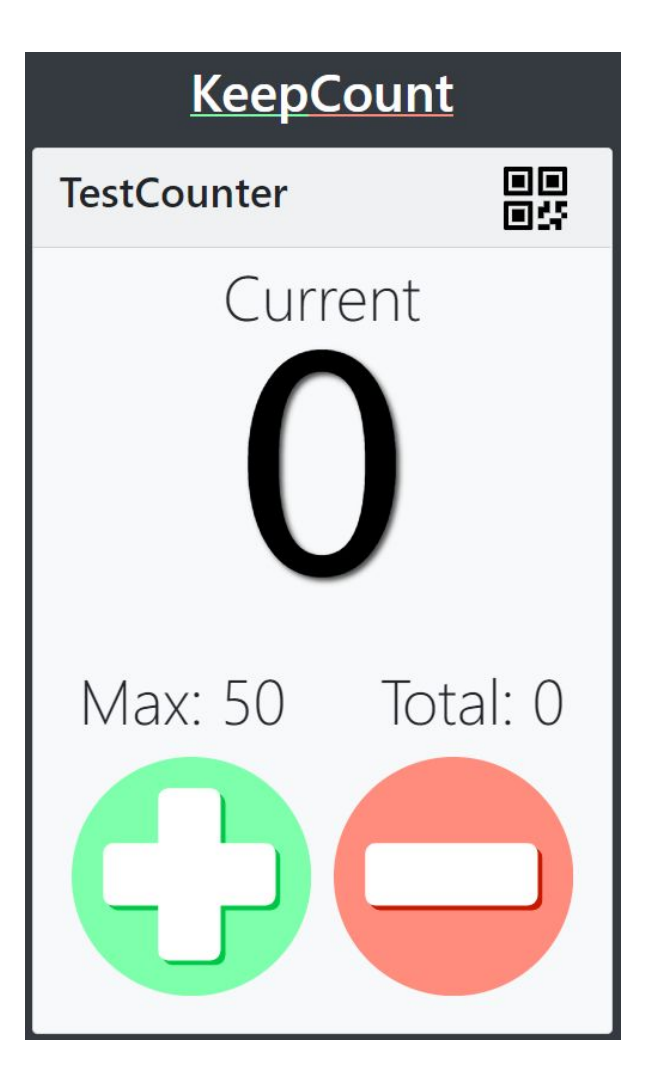